# **Easy C Base Help Index**

# **What is Easy C Base ?**

# **Basic Concepts**

**An Example**

# **Command Reference:**

File menu

Edit menu

Chemical menu

View menu

<u>Window menu</u> <u>Help menu</u>

# **Other Topics:**

What to do if no BSU ?!

**Software Registeration** 

# **File menu commands**

The File menu offers the following commands:

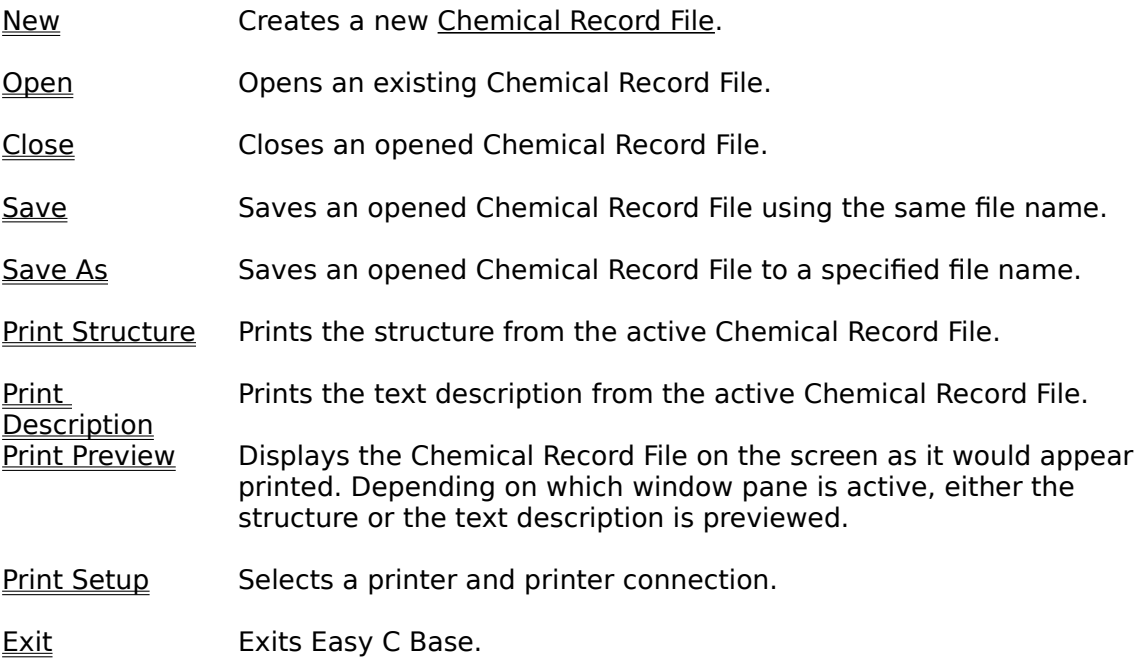

# **Edit menu commands**

The Edit menu offers the following commands:

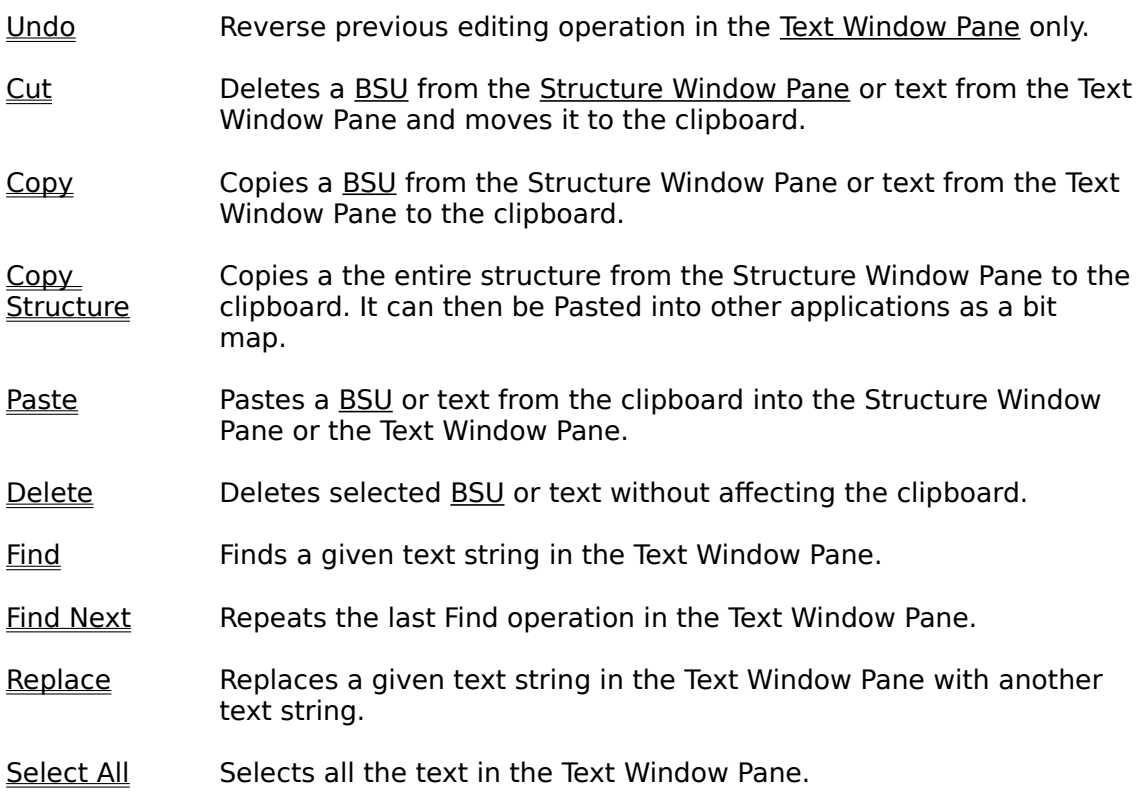

# **Chemical menu commands**

The Chemical menu offers the following commands:

- Name Invokes a dialog box which allows you to name the chemical.
- <u>Search</u> Invokes a dialog box which allows you to search for Chemical Record Files which contain a given structure or substructure, and a text string.

Fit in **Window** Toggles the active <u>Chemical Record File's</u> structure view between full and fit in window.

# **View menu commands**

The View menu offers the following commands:

- Toolbar Shows or hides the toolbar.
- Status Bar Shows or hides the status bar of the active Chemical Record File. To affect the main status bar, there should be no active files.

## **Window menu commands**

The Window menu offers the following commands, which enable you to arrange multiple views of multiple Chemical Record File in the main window of Easy C Base:

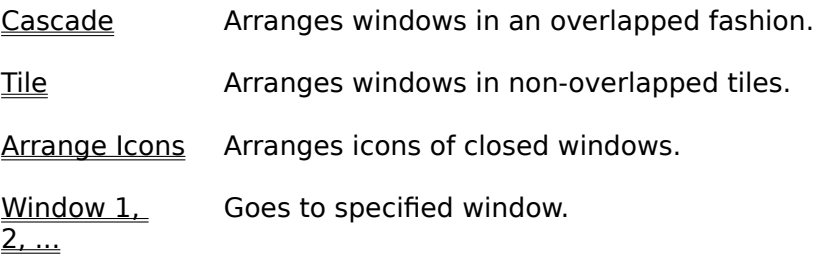

# **Help menu commands**

The Help menu offers the following commands:

- Index Offers you an overview of Easy C Base and an index to topics on which you can get help.
- <u>Using</u> <u>Help</u> Provides general instructions on using help. About Displays the version number and author of Easy C Base.

# **New command (File menu)**

Use this command to create a new Chemical Record File in Easy C Base.

You can open an existing Chemical Record File with the Open command.

# **Shortcuts**

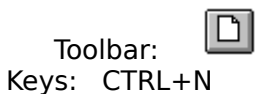

# **Open command (File menu)**

Use this command to open an existing Chemical Record File in a new window. You can open multiple Chemical Record Files at once. Use the Window menu to switch among the multiple open Chemical Record Files. See <u>Window 1, 2, ... command</u>.

You can create new Chemical Record Files with the New command.

# **<Important Note #1>**

## **Shortcuts**

岡 Toolbar: Keys: CTRL+O

## **File Open dialog box**

The following options allow you to specify which Chemical Record File to open:

# **File Name**

Type or select the filename you want to open. This box lists files with the extension you select in the List Files of Type box. The default extension is .ecb .

# **List Files of Type**

Select the type of file you want to open from either Easy C Base files (i.e. \*.ecb) or all files (i.e.  $*,*)$ 

#### **Drives**

Select the drive in which the file that you want to open is stored.

#### **Directories**

Select the directory in which the file that you want to open is stored.

#### **Network...**

Choose this button to connect to a network location, assigning it a new drive letter.

## **<Important Note #1>**

## **Close command (File menu)**

Use this command to close the window containing the active Chemical Record File. Easy C Base suggests that you save changes to your Chemical Record File before you close it. If you close a Chemical Record File without saving, you lose all changes made since the last time you saved it. Before closing an untitled Chemical Record File, Easy C Base displays the Save As dialog box and suggests that you name and save the Chemical Record File.

# **<Important Note #1>**

You can also close a Chemical Record File by using the Close icon on the Chemical Record File's window, as shown below:

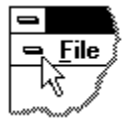

# **Save command (File menu)**

Use this command to save the active Chemical Record File to its current name and directory.  When you save a Chemical Record File for the first time, Easy C Base displays the Save As dialog box so you can name your Chemical Record File. If you want to change the name and directory of an existing Chemical Record File before you save it, choose the Save As command.

# **<Important Note #1>**

#### **Shortcuts**

同 Toolbar: Keys: CTRL+S

# **Save As command (File menu)**

Use this command to save and name the active Chemical Record File. Easy C Base displays the Save As dialog box so you can name your Chemical Record File.   

To save a Chemical Record File with its existing name and directory, use the Save command.

# **<Important Note #1>**

## **File Save As dialog box**

The following options allow you to specify the name and location of the file you're about to save:

## **File Name**

Type a new filename to save a Chemical Record File with a different name. A filename can contain up to eight characters and an extension of up to three characters. Easy C Base adds the extension you specify in the Save File As Type box.

#### **Drives**

Select the drive in which you want to store the Chemical Record File.

## **Directories**

Select the directory in which you want to store the Chemical Record File.

#### **Network...**

Choose this button to connect to a network location, assigning it a new drive letter.

#### **<Important Note #1>**

# **1, 2, 3, 4 command (File menu)**

Use the numbers and filenames listed at the bottom of the File menu to open the last four Chemical Record Files you closed. Choose the number that corresponds with the Chemical Record File you want to open.

# **Exit command (File menu)**

Use this command to end your Easy C Base session. You can also use the Close command on the application Control menu. Easy C Base prompts you to save any <u>Chemical Record</u> <u>Files</u> if there have been changes made since the last Save command.

# **Shortcuts**

Double-click the application's Control menu button.

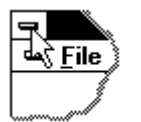

Keys: ALT+F4

# **Undo command (Edit menu)**

This command applies to the Text Window Pane only and allows you to reverse the last editing action.     

# **Shortcuts**

CTRL+Z or ALT-BACKSPACE

#### **Cut command (Edit menu)**

This command applies to both the Structure Window Pane and the Text Window Pane depending which is the currently active window.

#### In the Structure Window Pane:

Use this command to remove the currently selected BSU from the Chemical Record File's Structure Window Pane and put it on the clipboard. This command is unavailable if the red focus square is not on a BSU.

#### In the Text Window Pane :

The currently selected text from the Chemical Record File's Text Window Pane is removed and placed on the clipboard. This command is not available if there is no text selected.

Cutting data to the clipboard replaces the contents previously stored there.

#### **Shortcuts**

| \* | Toolbar: Keys: CTRL+X

# **Copy Structure command (Edit menu)**

This command will copy the structure in the Structure Window Pane to the clipboard. For applications that support bit maps, you may use the Paste command within these applications to copy the structure into the application. You may, for example, use this command to put a copy of the structure into an MS WORD document or into Paintbrush.

## **Copy command (Edit menu)**

This command applies to both the Structure Window Pane and the Text Window Pane depending which is the currently active window.

#### In the Structure Window Pane :

Use this command to copy the currently selected **BSU** from the Chemical Record File's Structure Window Pane and put it on the clipboard. This command is unavailable if the red focus square is not on a BSU. This copy operation copies to an Easy C Base private clipboard, and therefore does not affect the Windows clipboard. See the Edit Copy Structure command on how to export the whole structure to other applications using the Windows clipboard.

#### In the Text Window Pane :

The currently selected text from the Chemical Record File's Text Window Pane is copied and placed on the clipboard. This command is not available if there is no text selected. Copying text to the clipboard replaces the contents previously stored there. It replaces contents of the Windows clipboard.

#### **Shortcuts**

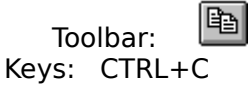

# **Paste command (Edit menu)**

This command applies to both the Structure Window Pane and the Text Window Pane depending which is the currently active window.

#### In the Structure Window Pane :

Use this command to insert a copy of the **BSU** stored on the Easy C Base private clipboard at the point where the red focus square is. This command is unavailable if the clipboard is empty.

## In the Text Window Pane :

Use this command to insert a copy of the clipboard contents at the insertion point in the Text Window Pane. This command is unavailable if the clipboard is empty.

#### **Shortcuts**

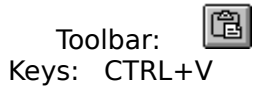

# **Delete command (Edit menu)**

This command applies to both the Structure Window Pane and the Text Window Pane depending which is the currently active window.

In the Structure Window Pane :

Use this command to delete the **BSU** at the point where the red focus square is. This command is unavailable if the red focus square is not on a BSU.

In the Text Window Pane :

Use this command to delete the current selection in the Text Window Pane.

# **Shortcuts**

Del, Delete

# **Find command (Edit menu)**

This command applies only to the Text Window Pane. It searches within the Chemical Record File for a text string that you supply through a dialog box. If you select a text string with the mouse, that string will automatically be supplied to the Find Dialog Box.

# **Shortcuts**

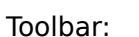

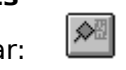

# **Find Next command (Edit menu)**

Finds the next occurrence of the string given in the previous find command.

# **Replace command (Edit menu)**

This command applies only to the Text Window Pane. It searches within the Chemical Record Files for a text string that you supply through a dialog box, and replaces it with another. If you select a text string with the mouse, that string will automatically be supplied to the Replace Dialog Box.

# **Select All command (Edit menu)**

This command applies only to the <u>Text Window Pane</u>. It selects all the text in the current Chemical Record File and is useful for copy and delete operations.

# **Name command (Chemical menu)**

Invokes a dialog box which allows you to specify a name that appears in the Status Bar of the window (see Figure 1)as well as in the list box which displays the results of a search for a chemical (see Search command).

See the Chemical Name dialog box for more details.

**Shortcuts**

Toolbar:

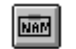

#### **Search command (Chemical menu)**

Invokes a dialog box which allows you to search for a given chemical in the database using its exact structure or a substructure it contains. You may use any of the structures in any of the Structure Window Panes displayed as the criterion for the search. For more details on how the structure searches are performed, see Structure Search Rules.

You may combine the structural search criterion with a text string search requirement (a logical AND). The database is searched and any Chemical Record File whose chemical name or text description contains the specified string is retrieved.

The search results are displayed in a list box which shows the chemical's name as well as the name of the Chemical Record File that contains it. You may elect to open up to five of these Chemical Record Files at any one time.

If a search is performed with no criteria specified, all the Chemical Record Files in the currently selected database directory are displayed.

The search command invokes the search dialog box.

#### **Shortcuts**

Toolbar:

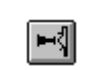

# **Fit in Window command (Chemical menu)**

Use this command to switch between a global view of the Structure Window Pane, and the normal local view with the scrolling capability. Note that the global fit in window view may not be very clear on smaller monitors. To improve clarity, make the Structure Window Pane as large as possible by reducing the size of the other two window panes.

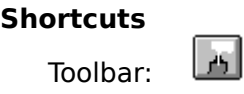

# **Toolbar command (View menu)**

Use this command to display and hide the Toolbar, which includes buttons for some of the most common commands in Easy C Base, such as File Open. A check mark appears next to the menu item when the Toolbar is displayed.

See Toolbar for help on using the toolbar.

#### **Toolbar**

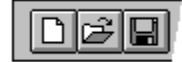

The toolbar is displayed across the top of the application window, below the menu bar. The toolbar provides quick mouse access to many tools used in Easy C Base,

To hide or display the Toolbar, choose Toolbar from the View menu (ALT, V, T).

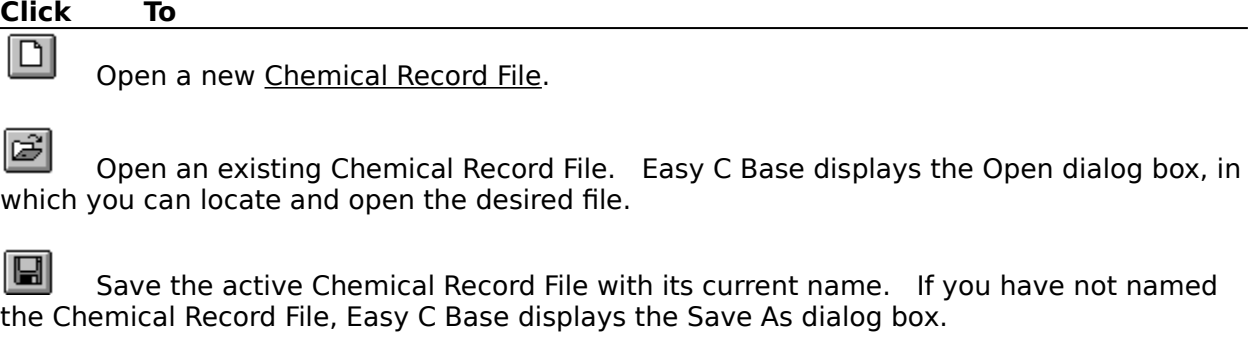

 $\sqrt{2}$ Removes selected data from a Chemical Record File's window and stores it on the clipboard.

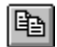

Copy the selection to the clipboard.

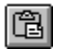

Insert the contents of the clipboard at the insertion point or red focus square.

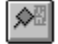

Find a given string in the Text Window Pane.

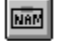

Give the currently active file's chemical a name.

l►¶ Search for a Chemical Record File by structure or substructure it contains, and by a text string it contains.

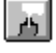

toggle Structure Window Pane between full and fit in window views.

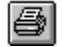

Print the active Chemical Record File.

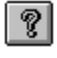

Invoke Easy C Base help facility.

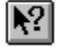

Go into context sensitive help mode.

# **Status Bar command (View menu)**

Use this command to display and hide the Status Bar of the active Chemical Record File's window. If no windows are open, then this command applies to the main application status bar. A check mark appears next to the menu item when the Status Bar is displayed.

See Status Bar for help on using the status bar.

#### **Status Bar**

There are two types of Status Bars in Easy C Base:

A Status Bar specific to each Chemical Record File.

A Status Bar for the whole application.

#### **Status Bar specific to each Chemical Record File** (see Figure 1)**:**

This status bar appears at the bottom of each Chemical Record File's window and displays the chemical's name, its calculated molecular formula, and its calculated molecular weight.

#### **Status Bar for the whole application:**

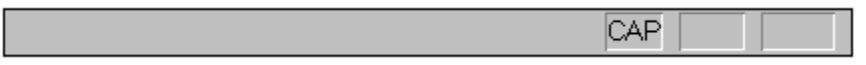

The Status Bar is displayed at the bottom of the Easy C Base window. To display or hide the Status Bar, use the Status Bar command in the View menu when there are no windows displayed within the main application window.

The left area of the Status Bar describes actions of menu items as you use the arrow keys to navigate through menus. This area similarly shows messages that describe the actions of toolbar buttons as you depress them, before releasing them. If after viewing the description of the toolbar button command you wish not to execute the command, then release the mouse button while the pointer is off the toolbar button.

The right areas of the Status Bar indicate which of the following keys are latched down:

#### **Indicator Description**

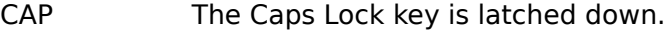

- NUM The Num Lock key is latched down.
- SCRL The Scroll Lock key is latched down.

# **Cascade command (Window menu)**

Use this command to arrange multiple opened windows in an overlapped fashion.

# **Tile command (Window menu)**

Use this command to arrange multiple opened windows in a non-overlapped fashion.

## **Window Arrange Icons Command**

Use this command to arrange the icons for minimized windows at the bottom of the main window. If there is an open <u>Chemical Record File</u> window at the bottom of the main window, then some or all of the icons may not be visible because they will be underneath this Chemical Record File window.

# **1, 2, ... command (Window menu)**

Easy C Base displays a list of currently open <u>Chemical Record File</u> windows at the bottom of the Window menu. A check mark appears in front of the Chemical Record File name of the active window. Choose a Chemical Record File from this list to make its window active.
# **Index command (Help menu)**

Use this command to display the opening screen of Help. From the opening screen, you can jump to step-by-step instructions for using Easy C Base and various types of reference information.   

Once you open Help, you can click the Contents button whenever you want to return to the opening screen.

# **Using Help command (Help menu)**

Use this command for instructions about using Help.

# **About Easy C Base command (Help menu)**

Use this command to display the copyright notice and version number of your copy of Easy C Base.

# **Context Help command**   $|\mathcal{N}|$

Use the Context Help command to obtain help on some portion of Easy C Base. When you choose the Toolbar's Context Help button, the mouse pointer will change to an arrow and question mark. Then click somewhere in the Easy C Base window, such as another Toolbar button. The Help topic will be shown for the item you clicked.

## **Shortcut**

Keys: SHIFT+F1

# **Title Bar**

The title bar is located along the top of a window. It contains the name Easy C Base and the name of the active Chemical Record Files.

To move the window, drag the title bar. Note: You can also move dialog boxes by dragging their title bars.

A title bar may contain the following elements:

- Application Control-menu button
- Chemical record file Control-menu button  $\blacksquare$
- Maximize button  $\blacksquare$
- Minimize button  $\blacksquare$
- $\blacksquare$ Restore button

# **Scroll bars**

Displayed at the right and bottom edges of each of the window panes in a given Chemical Record File. The scroll boxes inside the scroll bars indicate your vertical and horizontal location in the structure, text, or <u>BSU</u> pane. You can use the mouse to scroll to other parts of a given window pane.

# **Size command**

Use this command to display a four-headed arrow so you can size the active window with the arrow keys.<br>ਪ੍ਰੰਤ੍ਰਿ

After the pointer changes to the four-headed arrow:

- 1. Press one of the DIRECTION keys (left, right, up, or down arrow key) to move the pointer to the border you want to move.
- 2. Press a DIRECTION key to move the border.
- 3. Press ENTER when the window is the size you want.

Note: This command is unavailable if you maximize the window.

## **Shortcut**

Mouse: Drag the size bars at the corners or edges of the window.

# **Move command**

Use this command to display a four-headed arrow so you can move the active window or dialog box with the arrow keys.<br> $\overline{\mathcal{A}}$ 

Note: This command is unavailable if you maximize the window.

# **Shortcut**

Keys: CTRL+F7

# **Minimize command**

Use this command to reduce the Easy C Base window to an icon.

#### **Shortcut**

Mouse: Click the minimize icon  $\Box$  on the title bar. Keys: ALT+F9

# **Maximize command**

Use this command to enlarge the active window to fill the available space.

#### **Shortcut**

Mouse:  $\;\;\;$  Click the maximize icon  $\;\;\;\;\;\;\;\;\;$  on the title bar; or double-click the title bar. Keys: CTRL+F10 enlarges a Chemical Record File window.

# **Next Window command**

Use this command to switch to the next open Chemical Record File window. Easy C Base determines which window is next according to the order in which you opened the windows.

# **Shortcut**

Keys: CTRL+F6

# **Previous Window command**

Use this command to switch to the previous open Chemical Record File window. Easy C Base determines which window is previous according to the order in which you opened the windows.

# **Shortcut**<br>**Keys:**

SHIFT+CTRL+F6

# **Close command**

Use this command to close the active window or dialog box.

Double-clicking a Control-menu box is the same as choosing the Close command.

 $\sqrt{2}$ 

Note: If you have multiple windows open for a single Chemical Record File, the Close command on the Chemical Record File Control menu closes only one window at a time. You can close all windows at once with the Close command on the File menu.

## **Shortcuts**

Keys: CTRL+F4 closes a Chemical Record File window ALT+F4 closes the Easy C Base application window

# **Restore command**

Use this command to return the active window to its size and position before you chose the Maximize or Minimize command.

# **Switch to command**

Use this command to display a list of all open applications. Use this "Task List" to switch to or close an application on the list.

## **Shortcut**

Keys: CTRL+ESC

## **Dialog Box Options**

When you choose the Switch To command, you will be presented with a dialog box with the following options:

# **Task List**

Select the application you want to switch to or close.

## **Switch To**

Makes the selected application active.

## **End Task**

Closes the selected application.

## **Cancel**

Closes the Task List box.

## **Cascade**

Arranges open applications so they overlap and you can see each title bar. This option does not affect applications reduced to icons.

#### **Tile**

Arranges open applications into windows that do not overlap. This option does not affect applications reduced to icons.

## **Arrange Icons**

Arranges the icons of all minimized applications across the bottom of the screen.

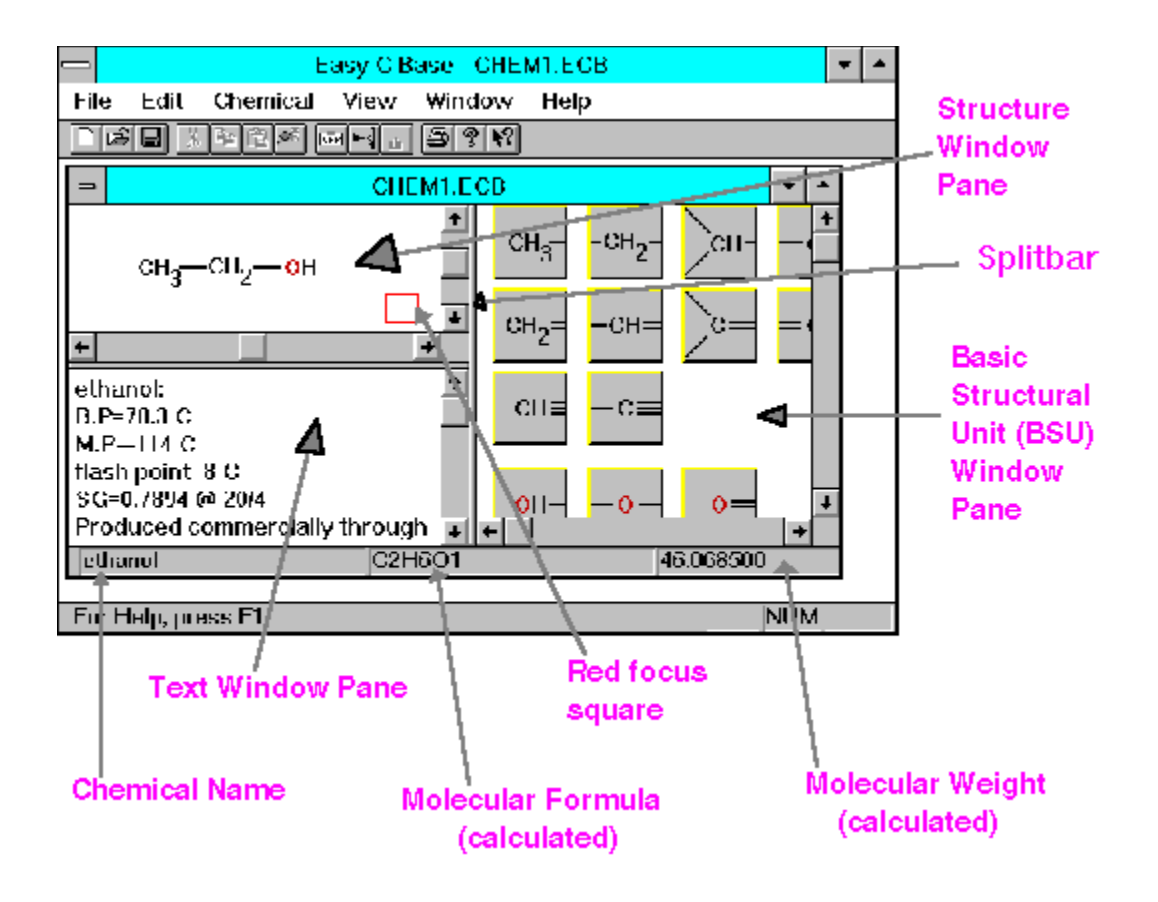

# **Find dialog box**

Use this dialog box to find text in the Text Window Pane:

# **Find What:**

the string to look for in the textual part of the Chemical Record File..

# **Match Case:**

when checked, searches matching upper and lower case characters as entered.

# **Direction:**

search Up or Down the file from where the pointer is currently is. **Find Next:**

go to the next occurrence of the search string.

# **Cancel:**

close the dialog box.

**Help:**

display this help message.

# **Replace dialog box**

Use this dialog box to find and replace text in the Text Window Pane:

## **Find What:**

the string to search for in the textual part of the Chemical Record File.. The search proceeds downward from the current pointer position.

#### **Replace with:**

the string to substitute in place of the search string

# **Match Case:**

when checked, searches matching upper and lower case characters as entered.

# **Find Next:**

go to the next occurrence of the search string without replacing the current occurrence.

## **Replace:**

replace the string that was found, and look for the next occurrence of the search string.

# **Replace All:**

replace all occurrences of the search string with the replacement string.

# **Cancel:**

close the dialog box.

# **Help:**

display this help message.

# **Chemical Search dialog box:**

This dialog is used to specify the search criteria to be used to search the current database.

The following search options are available:

- 1- search the database for the exact structure in the chosen window.
- 2- search for a substructure, i.e., finds the structure that contains the structure in the chosen window. The search substructure is a subset of the one to look for.
- 3- look for a string that matches the given string, ignoring case. The search looks in both the chemical's name field and the textual description.
- 4- find records that satisfy both 1 and 3. (A logical AND search.)
- 5- find records that satisfy both 2 and 3. (A logical AND search.)

To get information on a particular element in the dialog box, just click on it:

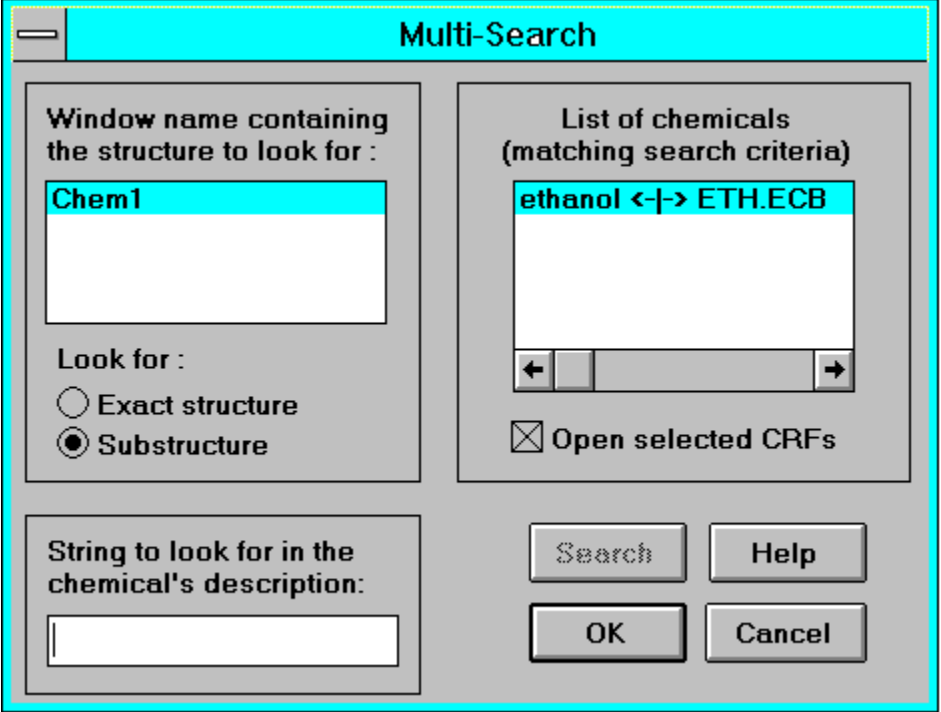

# **Modifying the Chemical Record File of a Chemical**

A Chemical Record File. contains several types of information which you may enter and modify through window panes and dialog boxes. Figure 1 defines the various elements in the Easy C Base window.

See the topic An Eample for a simple example on how to use Easy C Base.

See the topic **Basic Concepts** for an introduction to ideas essential to using Easy C Base.

See Index to get help on the different Easy C Base menu commands.

# **No Help Available**

No help is available for this area of the window.

# **No Help Available**

No help is available for this message box.

## **What is Easy C Base?**

Easy C Base is a general purpose chemical structure drawing and database that allows you to quickly enter structures through an easy to use graphical interface. With each structure, you may associate up to 32,000 bytes of textual and numerical information. This information is entered and edited using a text editor similar to the Windows Notepad. You may search for records using exact structure, a substructure, or a text string that occurs in the chemical's name or text description. Easy C Base's substructure search is unique in that it can be used to perform searches that specify several substructure segments in a given molecule.

 Structure and information for each of the chemicals in the database are stored in a regular Windows file. Each chemical is stored in a separate file. This makes it easy to copy, distribute, or transfer (across a phone line or network) information for individual chemicals. A powerful search engine enables you to treat these chemical files just as if they were records in a database. Thus you can search for a chemical by exact structure, substructure, or a text string that appears in the textual description associated with the chemical structure. You may have multiple files open in multiple windows. Easy C Base calculates the molecular formula and molecular weight every time the chemical structure is changed and displays them in the Status Bar of the file window.

The graphical interface consists of three window panes: one displays the chemical structure, another the textual and numeric information associated with the structure, and the third a palette of atoms and common groups that you use to create a structure. The window Status Bar displays the name of the chemical, its molecular formula, and its molecular weight. To perform a structure search, you simply indicate which open window contains the structure you would like to search for. Easy C Base will return a list of any matching records and will automatically open them for you if you so wish.

# **Basic Concepts**

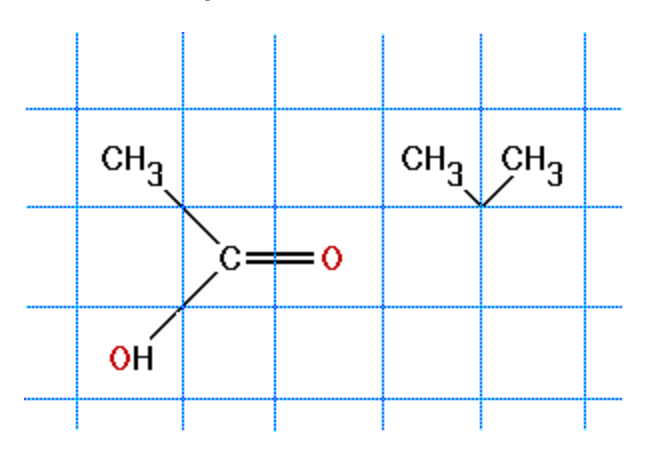

The Structure Window Pane in Easy C Base is divided into imaginary squares. Each square can only hold a single BSU. BSU's can only connect to each other along STRAIGHT LINES that are either HORIZONTAL, VERTICAL, OR DIAGONAL. Thus the two CH3 groups on the right in the above figure are not connected and are treated as such by Easy C Base. In the representation of acetic acid on the right, in the above figure, all groups are connected and form a molecule.

You place a BSU in the Structure Window Pane by clicking on its button in the BSU Window Pane . The BSU is placed where the Red Focus Square is. The orientation of the BSU is automatically chosen to fit adjacent connections if any are present. If you do not like the orientation of the BSU, click on it in the Structure Window Pane to position the Red Focus Square over it, then click on it again. The orientation changes to the next available orientation that fits any adjacent BSU's. Keep clicking until you find the orientation you like. Note that a BSU's orientation does not affect how Easy C Base searches for a structure.

In the Text Window Pane, you may enter any textual or numeric information up to 32,000 characters. This pane is a screen editor in which you can move using the mouse or the cursor keys. You may also copy information between it and other applications that support the clipboard. Text automatically wraps to the next line depending on the size of the Text Window Pane. Use the Return (or Enter) key only to start a new paragraph. When you print the text, it will be formated to print within your printer's page and text will automatically be wraped to new lines. It is IMPORTANT that you realize that the Text Window Pane is NOT a WYSIWYG editor.

You can change the relative sizes of the three window panes to each other by clicking on the horizontal or vertical split bar separating two window panes then dragging the split bar to a new position, thus enlarging one pane while reducing the other.

After you are done with entering structural and textual information, you save it all in a Chemical Record File which is just a regular WINDOWS (or DOS) file. You may copy, move or delete that file using the WINDOWS File Manager or DOS commands.

To search for a structure, you draw it then choose the Chemical Search command. In the dialog box that is displayed you choose the name of the window that contains the structure you have just entered. You click on the Search button, and all the names of the matching chemicals and the files that contain them are displayed.

# **An Example**

To get familiar with window elements referenced below, look at Figure 1.

This example illustrates how to draw 2-propane, (CH3)2 CH-OH .

Adjust the Easy C Base window to a convenient size using the window borders. Adjust the Structure Window Pane to a convenient size using the Split Bars. Click in the Structure Window Pane to place the Red Focus Rectangle in an appropriate position.

In the Basic Structural Unit (BSU) Window Pane, click on the icon for CH . The CH group with the default connections is drawn and the Red Focus Square moves to one of these connections. Now use the scroll bars in the BSU Window Pane to scroll to the OH group icon. Click on the OH icon. The OH group is drawn where the Red Focus Square was and the square moves to the next available connection.

Adjust the orientation of the two remaining connections of the CH group by first clicking on the CH group in the Structure Window Pane to move the Red Focus Square over it. Then repeatedly click inside the Red Focus Square to move through the available orientations.

When you see the orientation you desire, click opposite one of the remaining two free connections. The Red Focus Square moves there. Now use the scroll bars in the BSU Window Pane to move up to the CH3 icon.

Click on the CH3 icon, the CH3 group is drawn where the Red Focus Square was and the square moves to the last remaining connection. Click on the CH3 icon in the BSU Window Pane again; the CH3 group is placed where the Red Focus Square is located. The square does not move.

Now, from the Chemical menu, choose Name. A dialog box appears with the string "NO NAME YET" in it. Replace that string with the string 2-propane and click OK. The name appears in the left most field of the status bar.

From the File menu, choose Save and save the structure in a Chemical Record File giving it any name you wish.

To see how the Search command works, choose Search from the Chemical menu. When the search dialog box appears, just click on the Search button. This will retrieve the chemical names of all the Chemical Record Files in the current Database Directory.

# **Print Structure command (File menu)**

Use this command to print the structure in the Structure Window Pane. The name, formula, and molecular weight are also printed. You may use the **Print Preview** command to see how the printer output would look. This command presents a *Print dialog box*, where you may specify the number of copies to be printed, the destination printer, and other printer setup options.

#### **Shortcuts**

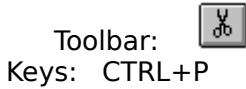

# **Print Description command (File menu)**

Use this command to print the text in the Text Window Pane. The text is reformated to fit within the page margins. You may use the **Print Preview** command to see how the printer output would look. This command presents a **Print dialog box**, where you may specify the range of pages to be printed, the number of copies, the destination printer, and other printer setup options.

## **Shortcuts**

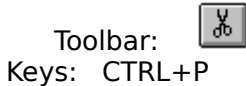

# **Print dialog box**

The following options allow you to specify how the document should be printed:

## **Printer**

This is the active printer and printer connection. Choose the Setup option to change the printer and printer connection.

# **Setup**

Displays a Print Setup dialog box, so you can select a printer and printer connection.

# **Print Range**

Specify the pages you want to print:

**All** Prints the entire document.

**Selectio** Prints the currently selected text.

**n Pages** Prints the range of pages you specify in the From and To boxes.

# **Copies**

Specify the number of copies you want to print for the above page range.

## **Collate Copies**

Prints copies in page number order, instead of separated multiple copies of each page.

## **Print Quality**

Select the quality of the printing. Generally, lower quality printing takes less time to produce.

# **Print Progress Dialog**

The Printing dialog box is shown during the time that Easy C Base is sending output to the printer. The page number indicates the progress of the printing.

To abort printing, choose Cancel.

## **Print Preview command (File menu)**

Use this command to display the active document as it would appear when printed. When you choose this command, the main window will be replaced with a print preview window in which one or two pages will be displayed in their printed format. The print preview toolbar offers you options to view either one or two pages at a time; move back and forth through the document; zoom in and out of pages; and initiate a print job.

## **Print Preview toolbar**

The print preview toolbar offers you the following options:

# **Print**

Bring up the print dialog box, to start a print job.

## **Next Page**

Preview the next printed page.

## **Prev Page**

Preview the previous printed page.

# **One Page / Two Page**

Preview one or two printed pages at a time.

## **Zoom In**

Take a closer look at the printed page.

## **Zoom Out**

Take a larger look at the printed page.

## **Close**

Return from print preview to the editing window.

# **Print Setup command (File menu)**

Use this command to select a printer and a printer connection. This command presents a Print Setup dialog box, where you specify the printer and its connection.

## **Print Setup dialog box**

The following options allow you to select the destination printer and its connection.

## **Printer**

Select the printer you want to use. Choose the Default Printer; or choose the Specific Printer option and select one of the current installed printers shown in the box. You install printers and configure ports using the Windows Control Panel.

## **Orientation**

Choose Portrait or Landscape.

#### **Paper Size**

Select the size of paper that the document is to be printed on.

## **Paper Source**

Some printers offer multiple trays for different paper sources. Specify the tray here.

## **Options**

Displays a dialog box where you can make additional choices about printing, specific to the type of printer you have selected.

## **Network...**

Choose this button to connect to a network location, assigning it a new drive letter.

**Page Setup command (File menu)**

Basic Structural Unit (BSU): A chemical group or an atom which is used as a building block to construct chemical structures. An example of a BSU is:

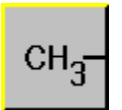

This represents the methyl chemical group; by clicking on this icon in the BSU Window Pane, the methyl group is placed in the Structure Window Pane at the position of the Red Focus Square.
Chemical Record File (CRF): An Easy C Base database is a normal DOS or WINDOWS directory. Records in Easy C Base are regular DOS or WINDOWS files. Thus the name Chemical Record File. A CRF contains the structure and associated textual information for a chemical and can be searched for and retrieved as in a normal database. It can also be treated as a regular DOS or WINDOWS file.

Database Directory: Is the database where Easy C Base stores its records. It is the DOS or WINDOWS directory that contains the <u>Chemical Record Files</u>. The directory defaults to the Easy C Base working directory.

Use this command (File Open, File Save, File Save As) to change the default Database Directory from the default working directory usually defined using the File Properties command of the Program Manager (the Windows Desktop). The change is temporary and is not saved when Easy C Base exits. This change affects where the <u>Chemical Search </u> command looks for records.

List box contains the titles of the currently open windows in Easy C Base. Select the window in which the structure or substructure you wish to search for is displayed.

#### Exact structure:

Click on this radio button to look for a structure that exactly matches the one displayed in the window you selected. Orientation and shape do not matter; Easy C Base will retrieve the chemically matching structures.

### Substructure:

Click on this radio button to look for a structure that contains the structure displayed in the window you selected. Orientation and shape do not matter; Easy C Base will retrieve all the chemicals that contain the substructure.

See structure search rules for details on how Easy C Base does its structure searches.

Enter here the string which you would like to search for. The Chemical Name field as well as the Text Description associated with each chemical are searched for the string. The search is not case sensitive: all chemicals that contain the specified string in either upper or lower case are retrieved.

Click on this button when you are ready to begin your search. The names of any matching chemicals are displayed in the window above along with the Chemical Record Files that contain them. The two names are separated by " <-|-> ". This button is disabled once the search is completed. It is enabled again only when you change the search criteria. If no search criteria are specified, all Chemical Record Files in the database directory are retrieved.

The list box displays a list of the Chemical Record Files that matched the search criteria. You may select up to five to be opened. The box must be checked. Click the OK button to open them, the CANCEL button to abort.

Click on this button to open the files selected in the above box. Up to five Chemical Record Files may be opened at one time.

Click on this button to cancel opening any files that were selected in the above list box.

Click on this button to get this help.

This dialog box is displayed when one of the **BSUs** cannot be connected to a neighboring BSU. You may override this warning.

It is also displayed when an attempt is made to link a hydrogen atom to other than a monovalent BSU. You may override this warning, but note that Easy C Base will not recognize that the BSU CH2 for example is the same as the combination H-C-H. See the keyword Hydrogen, a special case BSU.

This dialog is displayed when you attempt to put a <u>BSUs</u> over an existing one. You may override the warning and replace the existing BSU with the new one; or you may cancel the operation.

# **Chemical Name dialog box:**

Use this dialog box to give the chemical a name. This name is displayed in the first field of the Status Bar of the window displaying the <u>Chemical Record File</u>. When a new chemical record file is first created, the name defaults to "NO NAME YET".

This warning dialog box is displayed when performing a Database Directory search and a Chemical Record File which cannot be accessed is encountered. To avoid a repeat of this message, change the file extension of the Chemical Record File to something other than ".ECB" or remove it from the Database Directory.

## **Structure Search Rules:**

The following explains how Easy C Base searches for, and retrieves, chemical structures; both in the exact structure search mode, and the substructure search mode.

- 1- Easy C Base will recognize a chemical regardless of its orientation, shape, or sequence of entry.
- 2- A BSUs is the smallest building block in Easy C Base. This means that to search for a given structure you must be able to construct it from available BSU's. It means for example that CH2 is not equivalent to H-C-H, which is the reason why you are not allowed to connect a hydrogen BSU ( H ) except to a monovalent BSU so that you can construct molecules such as methane (CH3-H).
- 3- Easy C Base will retrieve all stereo isomers of a given structure or substructure.
- 4- A substructure search is not limited to connected BSU's. For example, you may look for all chemicals that contain certain BSU's (or BSU's connected in a certain way) by just specifying these BSU's (or combinations of BSU's) separately in the structure window. For example, you may look for chemicals containing the combination CH3- CH2 by drawing them connected; or you may look for all chemicals that contain a CH3 and a CH2 group (not necessarily connected) by just drawing the two, not connected.
- 5- When you override an Easy C Base warning regarding the ability to connect one BSU to another, the above rules will still apply even though the structure is meaningless. See rule 2 above for a potential problem with the hydrogen atom.

## **Hydrogen, a special case BSU:**

One of the features of Easy C Base is that you do not have to worry about putting all those hydrogen atoms in organic molecules. To provide this feature, all possible combinations of hydrogen with other single atoms are included as **BSUs**. The only time you will need a single hydrogen atom is when you construct molecules such as water (H-OH), or methane (H-CH3).

To insure a consistent interface, and valid database searches, Easy C Base will issue a warning whenever you attempt to connect a hydrogen to a BSU which is not monovalent. You may override the warning and connect a hydrogen to a BSU which is not monovalent, but be aware that Easy C Base will not equate the two forms (e.g. H-OH is not the same as H-O-H).

A future version of Easy C Base may allow you to set a switch to avoid the warning, or be able to set a switch to use one form or the other of entering hydrogen atoms. Please provide me with input on your preferences.

### **What to do if no BSU ?!:**

Creating a BSU is very easy. It is a single 50X50 pixel bit map. All you need to know is how to use a simple paint or drawing program such as the one supplied with Microsoft WINDOWS (i.e., Paintbrush). (You will also need to know a little chemistry.)

I will send you the bit map template and instructions. If your design is acceptable, it will be included in the next version of Easy C Base. What do you get for your effort? Besides getting the BSU you need; your name will be listed as the contributor of the BSU and you will get an upgrade, free!

If you do not want to do the creating yourself, then let me know of your favorite candidates for additional BSUs, and I will attempt to add them.   

## **Software Registration:**

Easy C Base is protected by Copyright Law.

If you like Easy C Base and are using it regularly, then you should register it and pay the modest registration fee of \$34.

When you register your copy of Easy C Base, you get the following extras:

- 1- A registered copy of Easy C Base, and a printed manual.
- 2- Additional BSUs as they become available. (You may contribute some, too.)
- 3- Technical support telephone number in addition to E-mail.
- 4- One free upgrade.
- 5- You insure the continuing improvement and expansion of Easy C Base.

You may print this help topic and mail the completed form below with your registration fee of \$34 to:

Dr. Samer F. Naser Novel Advanced System Corp. P.O. Box 130304 Ann Arbor, MI 48113-0304

Please provide the following information:

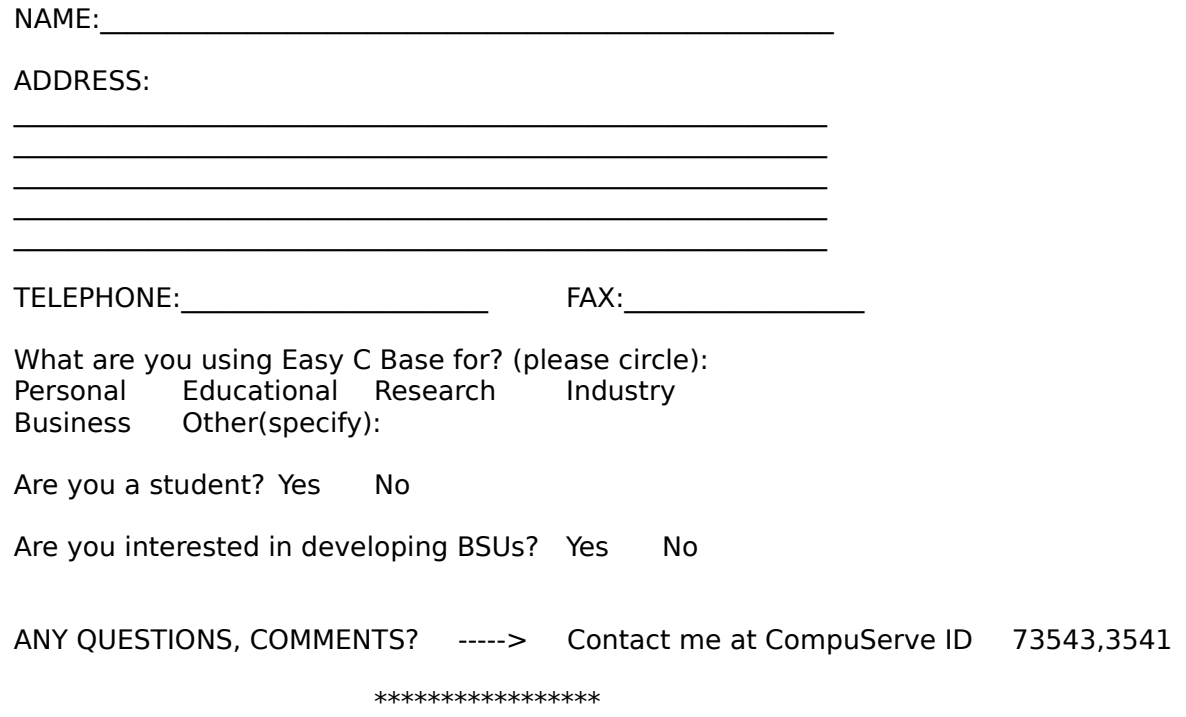